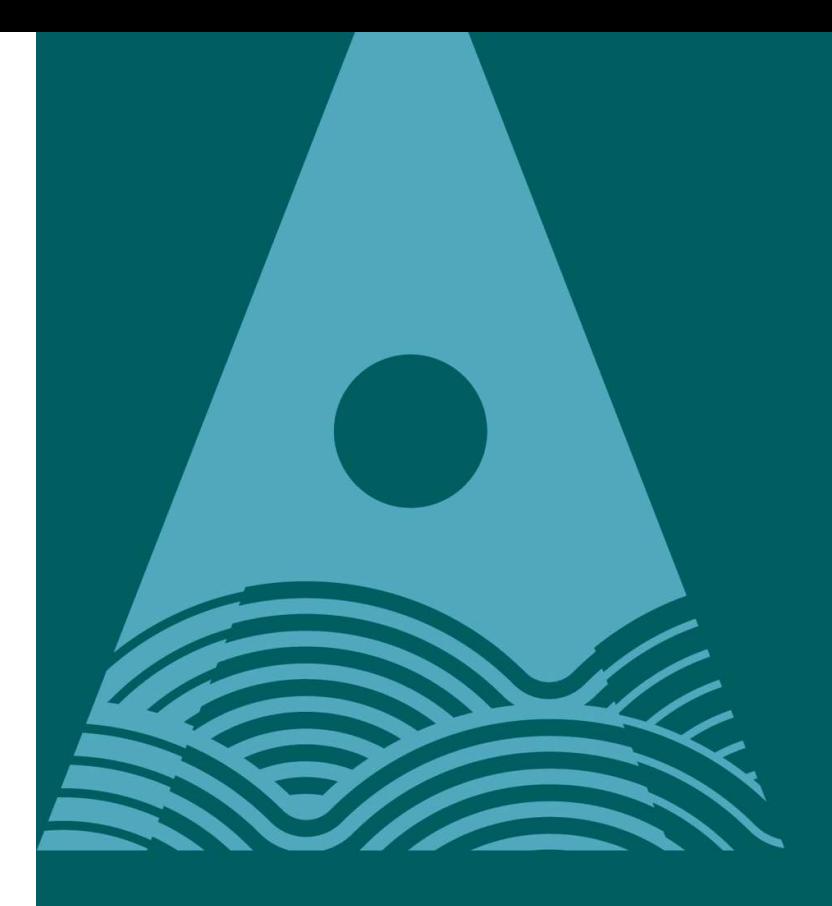

Ollscoil Teicneolaíochta an Atlantaigh

**Atlantic** Technological **University** 

# SPSS Installation Instructions

This installation document is provided as a Guide **ONLY** 

ATU accept no responsibility for damages or losses of any kind arising from the use of these instructions

As a registered ATU Student, you can install SPSS on your own personal PC / laptop. The licence will last 1 year, expiring at the end of July, at which time you need to repeat the process.

Step 1 – Request Software and Licence

Download the software by visiting the College Website Software Page

https://www.lyit.ie/Student-Hub/software

At bottom of the Software page

**SPSS** 

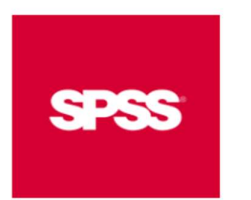

**SPSS Software and Licence Request** 

**Installation Instructions** 

Follow the link on the Student Software Page –

## SPSS Software and Licence Request

and Accept the licence and submit the form using your ATU college email address

After submitting the form, you should get an email to the email address provided with the

- SPSS software download link
- SPSS licence

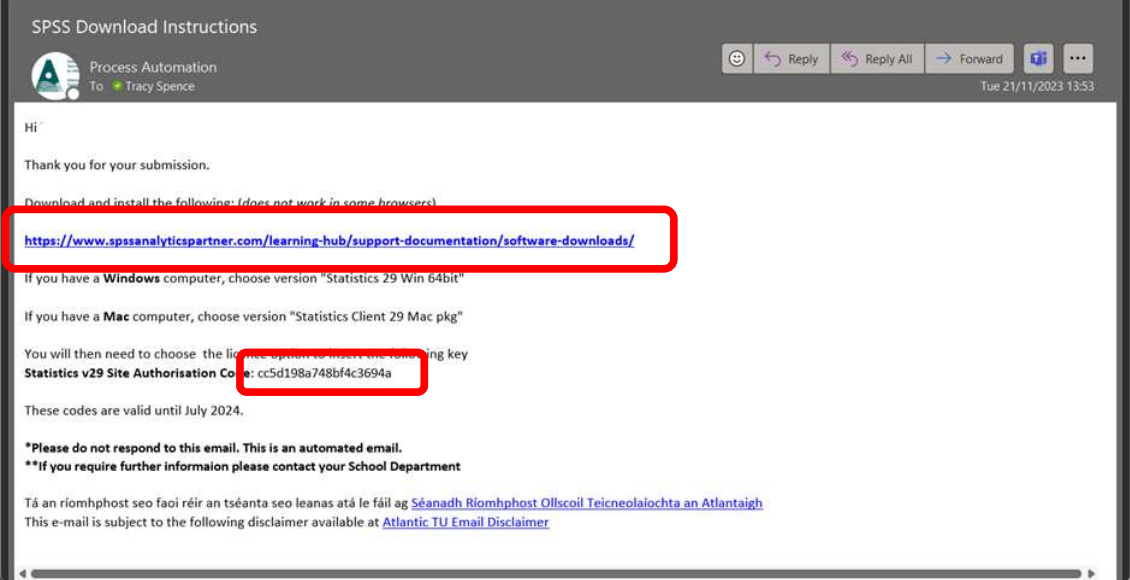

Click in the link in the email to download SPSS

Under Select your software downloads

Choose Windows

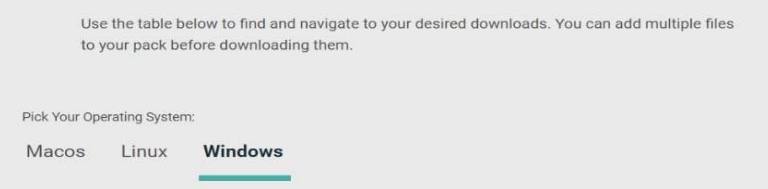

Select your software downloads

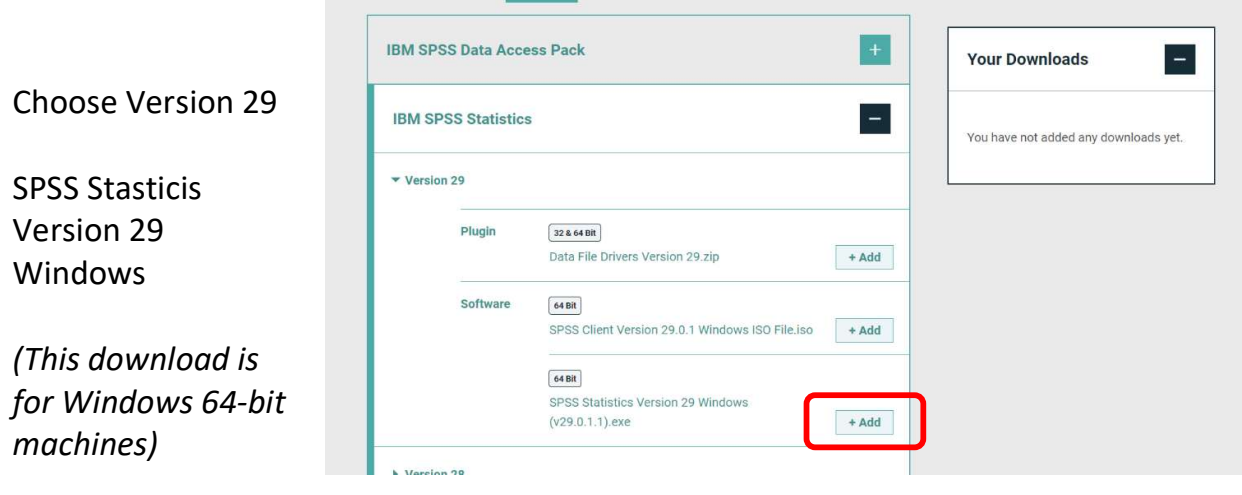

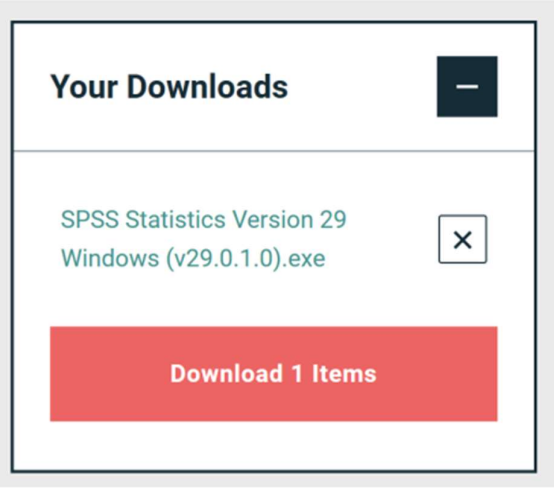

Confirm Licence Box

The download will be placed in the Your Downloads box

Click Download 1 Items box when ready to download

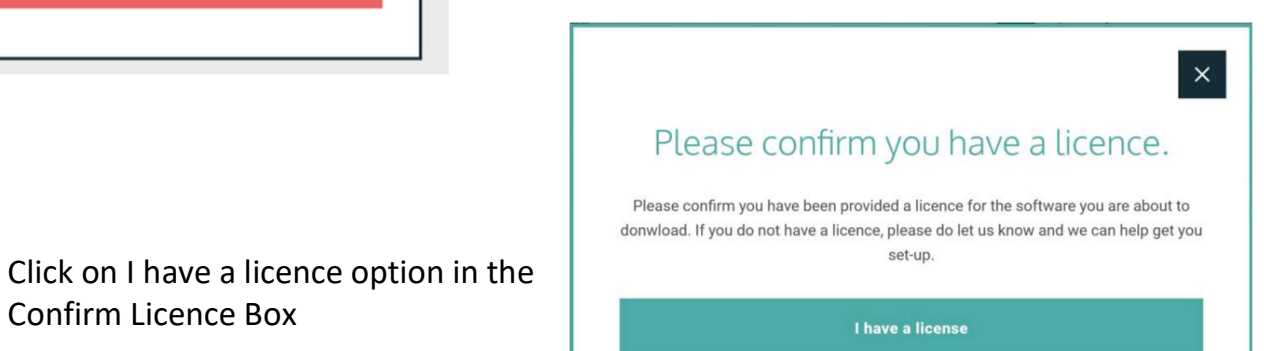

I do not have a license

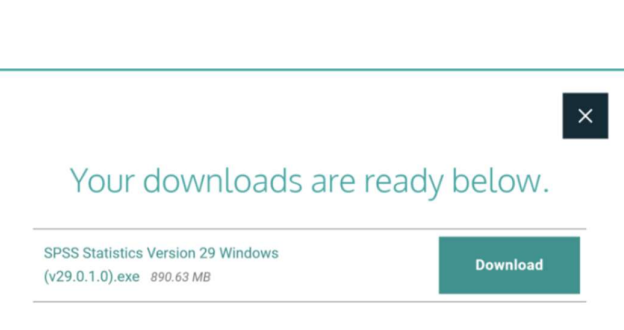

Click on Download

## Step 2 – Install SPSS (Windows)

Generally the software will download in your downloads folder.

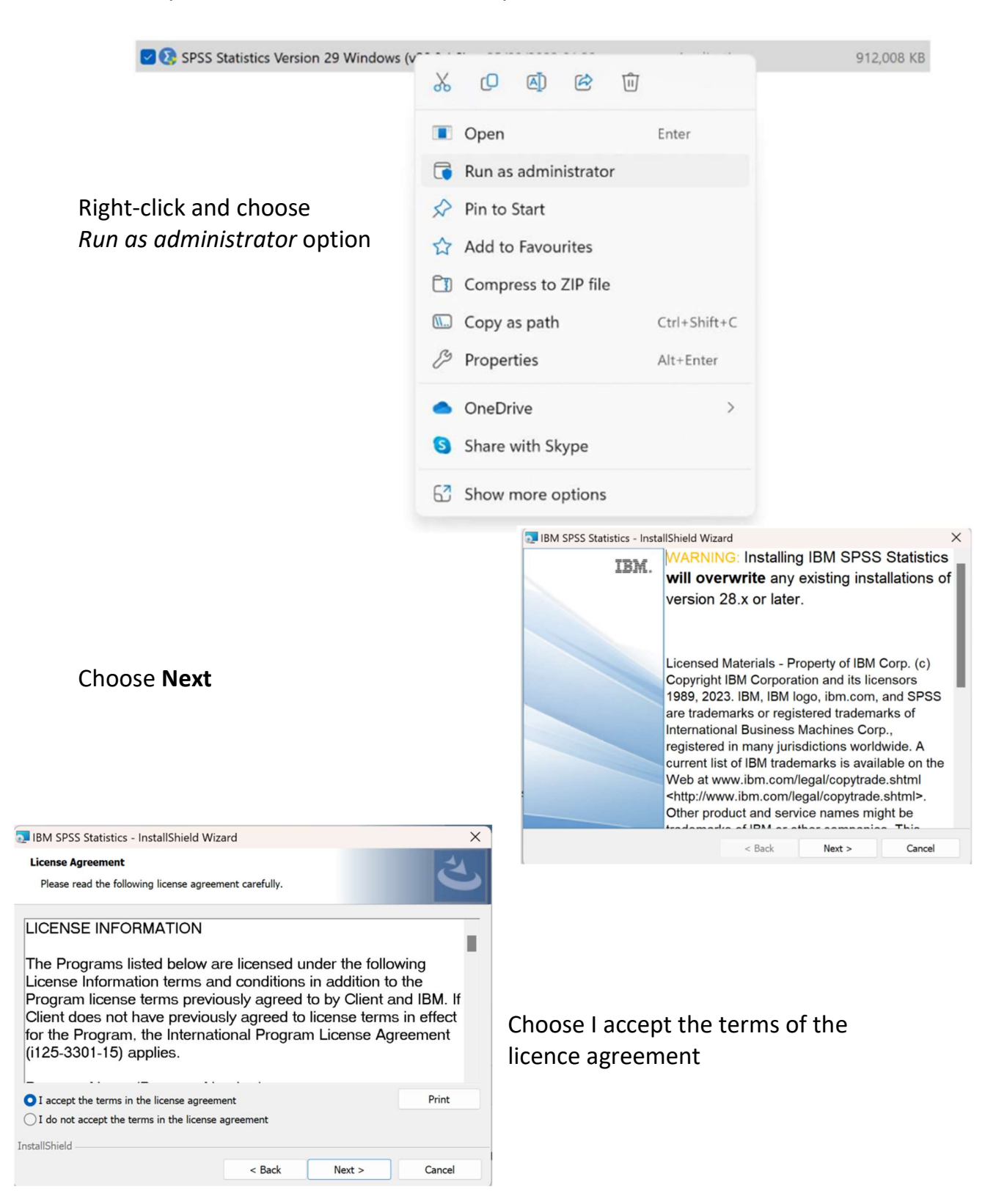

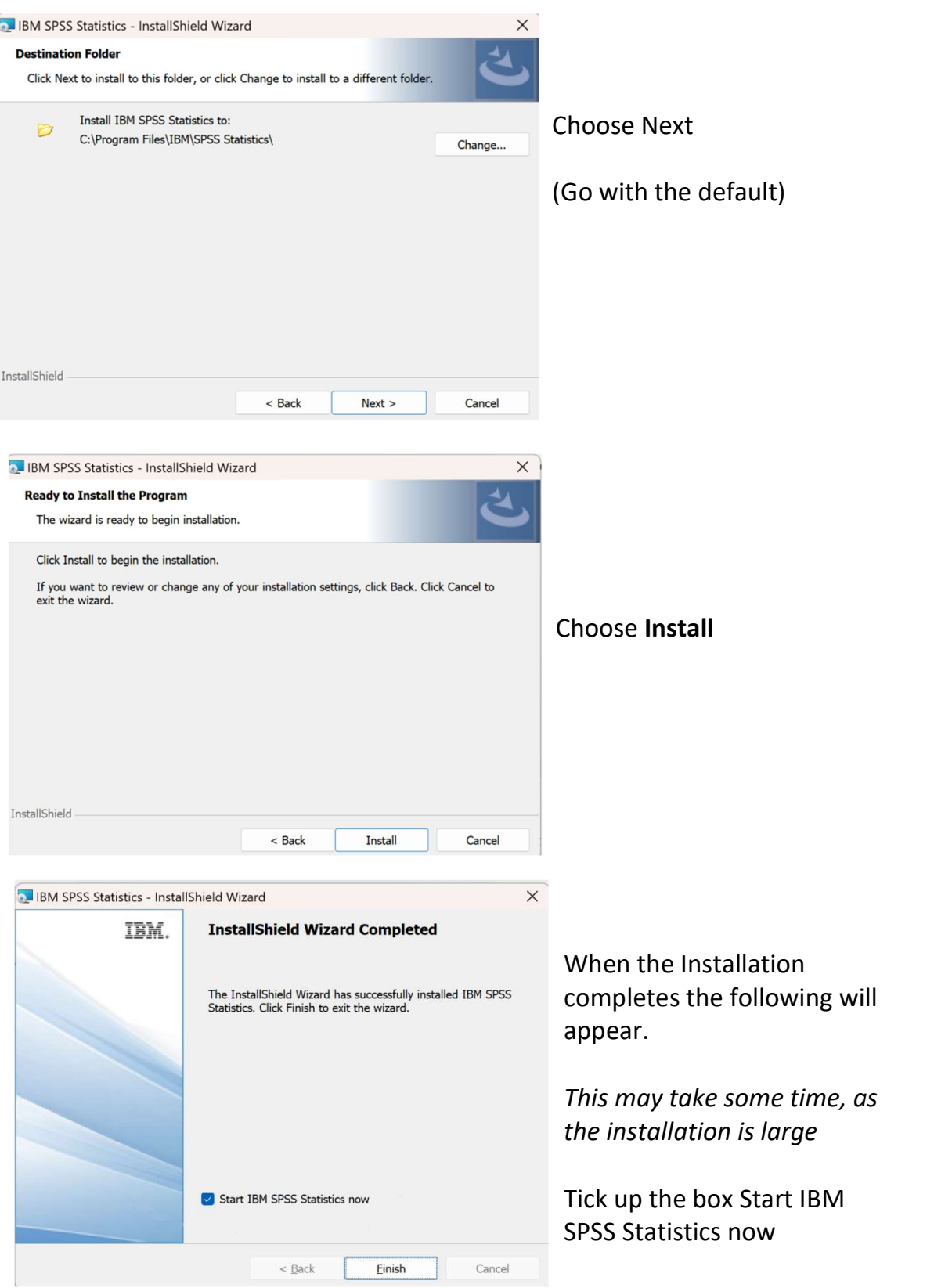

## Step 3 – Apply SPSS Licence

### Launch SPSS

#### or

Launch SPSS Licence Authorization Wizard under IBM in Start Menu

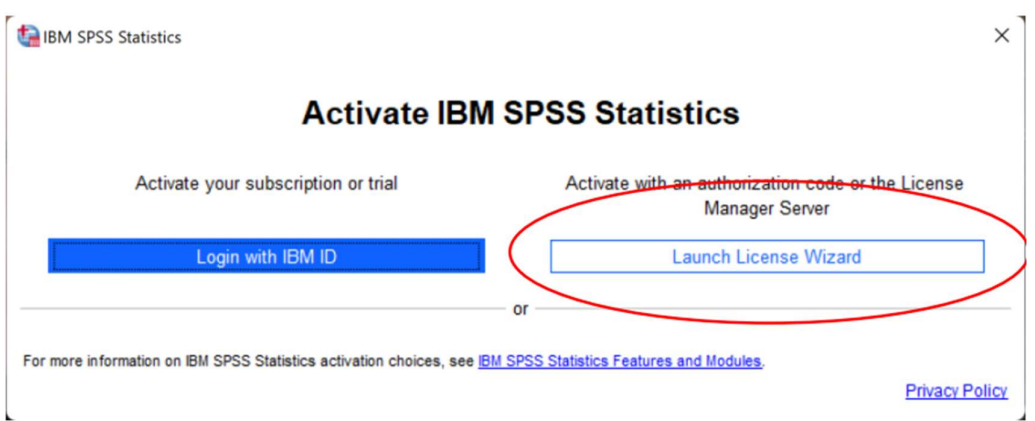

## Choose Launch License Wizard

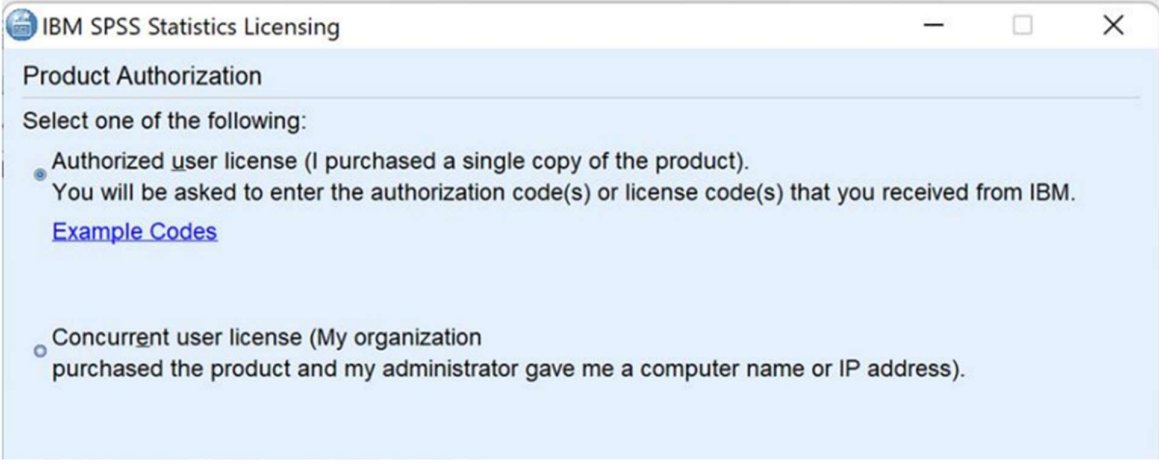

Choose Authorized user licence option..... NEXT

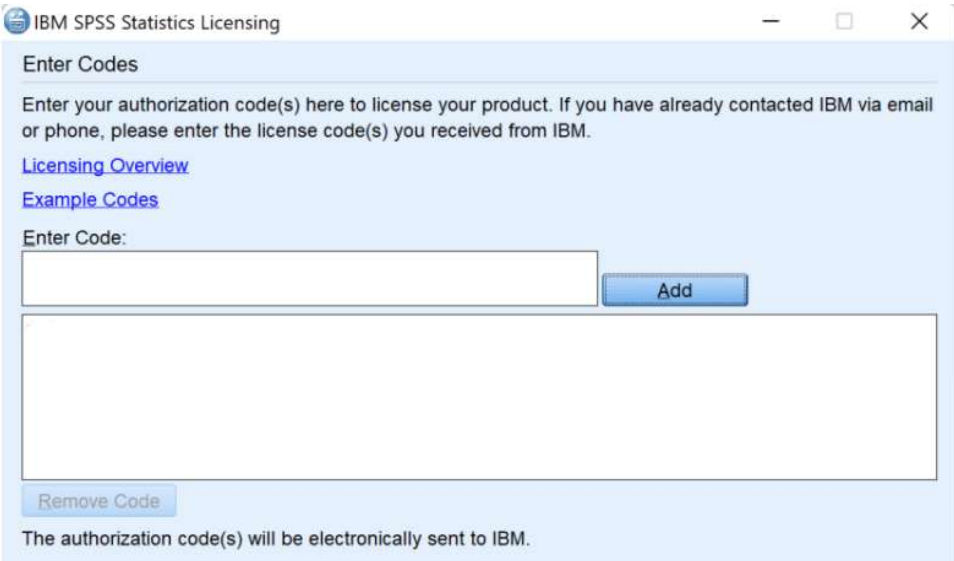

Paste in the code you received in your Licence email to the Enter Codes box and click Add Eg. cc5d198a748bf4c3694a

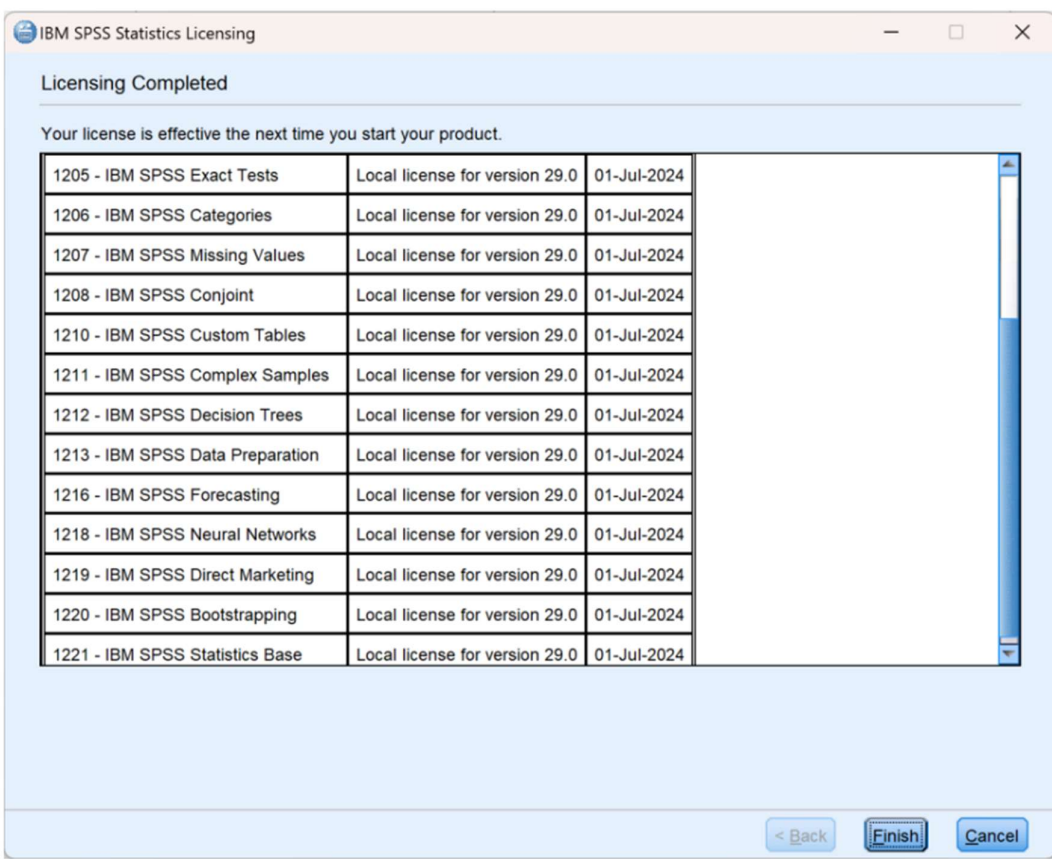

Your SPSS product should now be licensed